## Correct Time entry - Employee

1. Select Time widget on applications

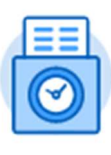

Time

- 2. Select week that needs to be updated/changed
- 3. Click Actions (at top right)

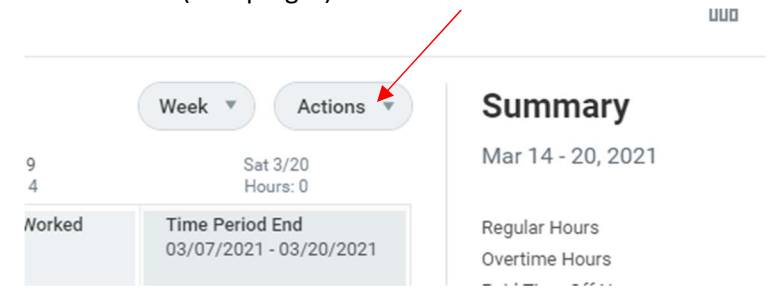

4. Select Enter Time from the pop-up

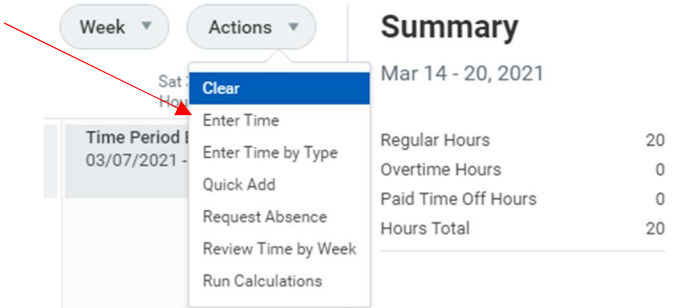

- 5. Select day of the week you are needing to update the worked hours for (See Below)
- 6. Complete **one** of the following items to correct:
	- a) Click on the Minus sign above the position / time type box to delete that entry
	- b) Select the drop-down arrow to change the position
	- c) Change the number entered in the Quantity box (See below)
- 7. Click ok

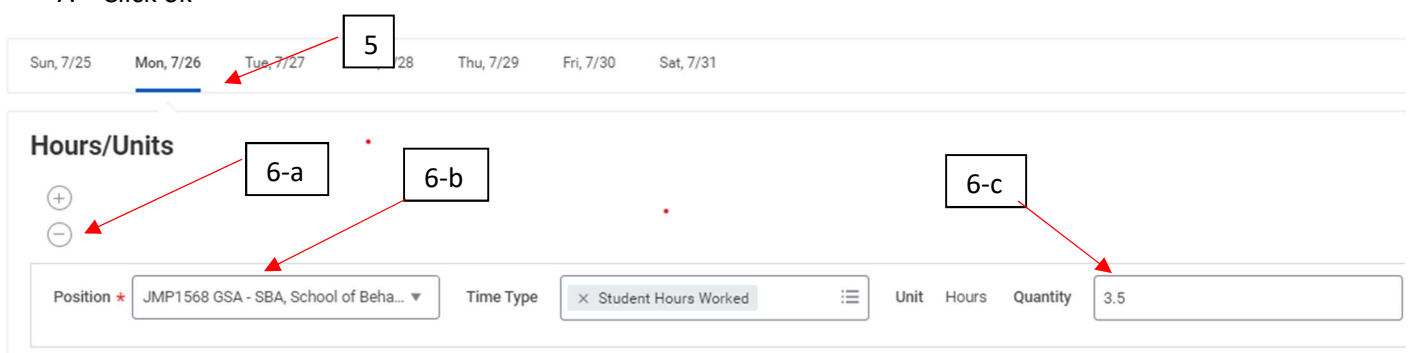

The hours should now be removed from your time calendar